#### Лабораторная работа Тема занятия: **Средства условного анализа в EXCEL.**

Основная цель:

Научиться пользоваться программами Подбор параметра **и**  Поиск решения.

Excel – ваши уверенные шаги в анализе и прогнозировании

На этом занятии мы продолжим знакомиться с некоторыми возможностями анализа данных в Excel. Научимся:

**■ использовать средство «Подбор параметра»; ■ работать со средством «Поиск решения».**

Подбор параметра – это средство Excel для так называемого анализа «что, если» Программа «Подбор параметра» позволяет получить требуемое значение в определенной ячейке, которую называют целевой, путем изменения значения (параметра) другой ячейки, которую называют влияющей.

Найти решение уравнения X^3 - 3\*X^2  $+ X = -1$  средствами программы Excel

Занесем в ячейку А1 значение 0. Занесем в ячейку В1 левую часть уравнения, используя в качестве независимой переменной ссылку на ячейку A1. Соответствующая формула будет иметь вид:  $=$ A1^3-3\*A1^2+A1 ■ Даём команду **Сервис - Подбор параметра.**

### **Использование надстройки «**Поиск решения».

Программа «Поиск решения» позволяет получить результат на основе изменения значений нескольких ячеек. При выполнении поиска решения можно задать условия – ввести ограничения.

Поиск решения применим при вычислении площади треугольника **■ Площадь треугольника вычисляется по формуле: S = ½\*a\*h (где a – основание треугольника, h – высота).**

 Известен размер вклада, который будет помещен в банк на неопределенный срок под определенный процент. Требуется рассчитать сумму возврата вклада в конце периода и определить условия помещения вклада, наиболее подходящие для его владельца.

Подбор параметра выполняется с помощью команды меню **Сервис – Подбор параметра.**

Задача 1.

## Присвойте листу в книгеимя **Подбор**. Создайте таблицу

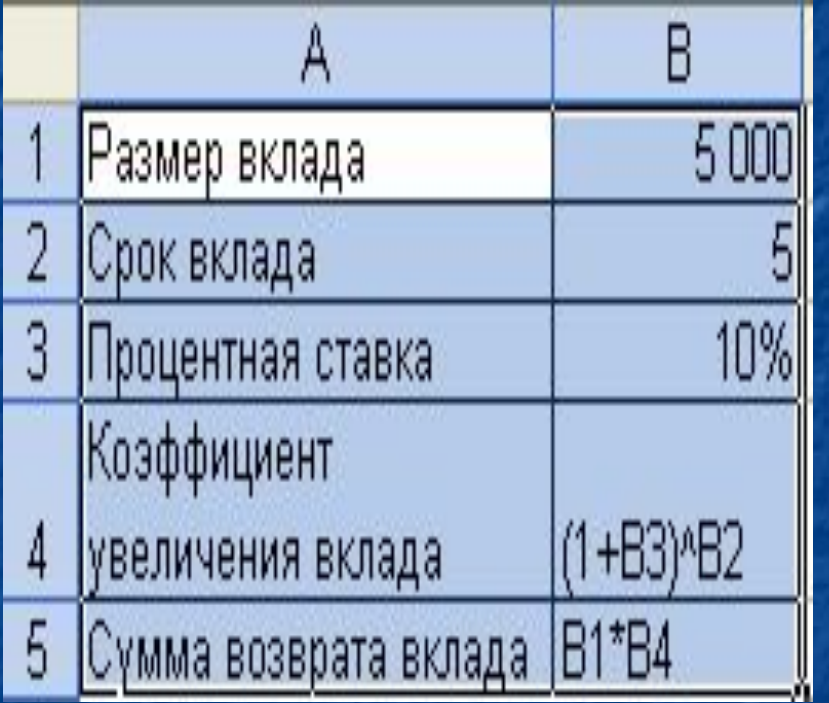

Введите формулы в ячейки B4 и B5 для вычисления коэффициента увеличения вклада и суммы возврата. С чего начинается формула ?

## Скопируйте созданную таблицу на этот же лист, а так же на листы 2 и 3.

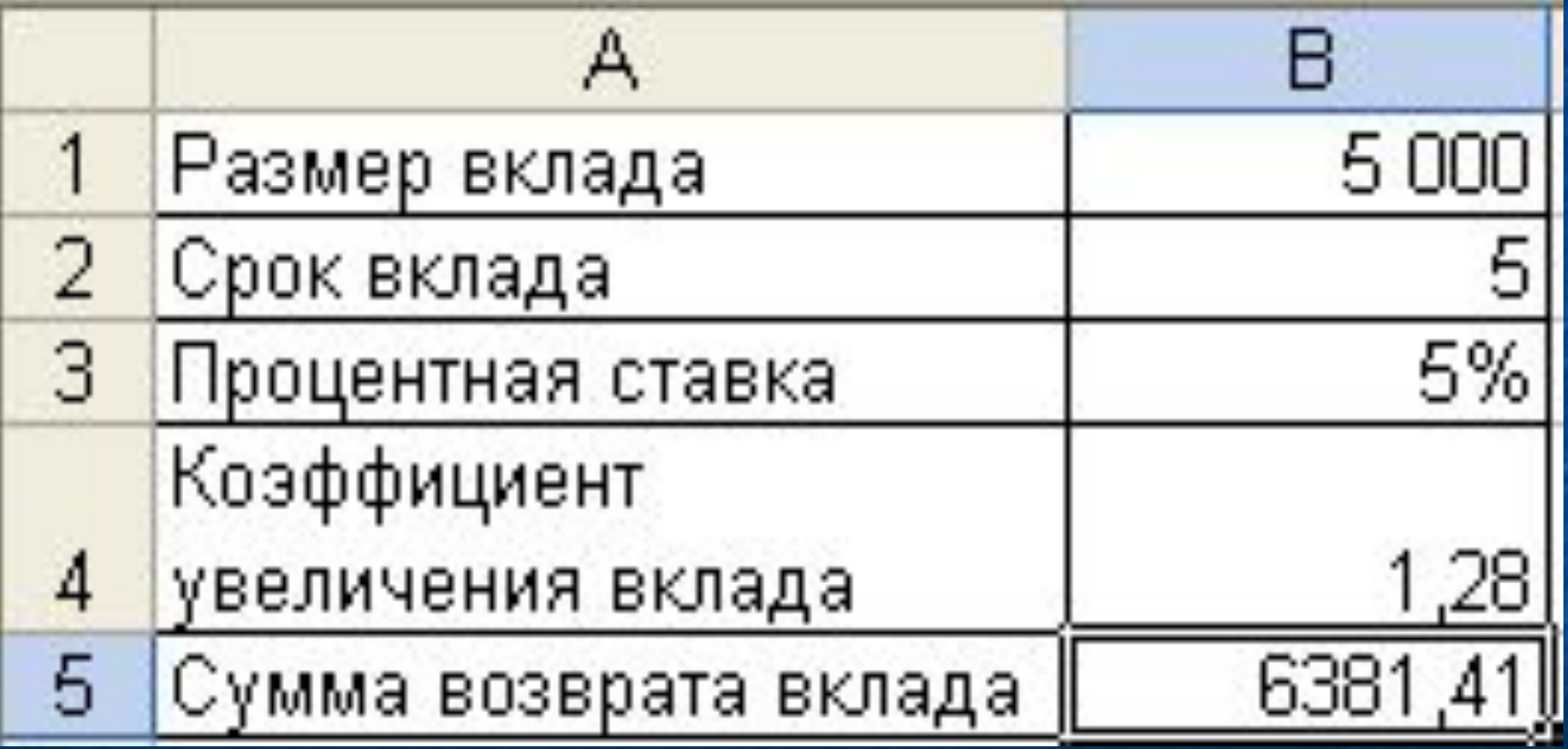

**Выполнив команду** Сервис – Подбор параметра, **получаем диалоговое окно «Подбор параметра», в котором правильно устанавливаем нужные параметры.**

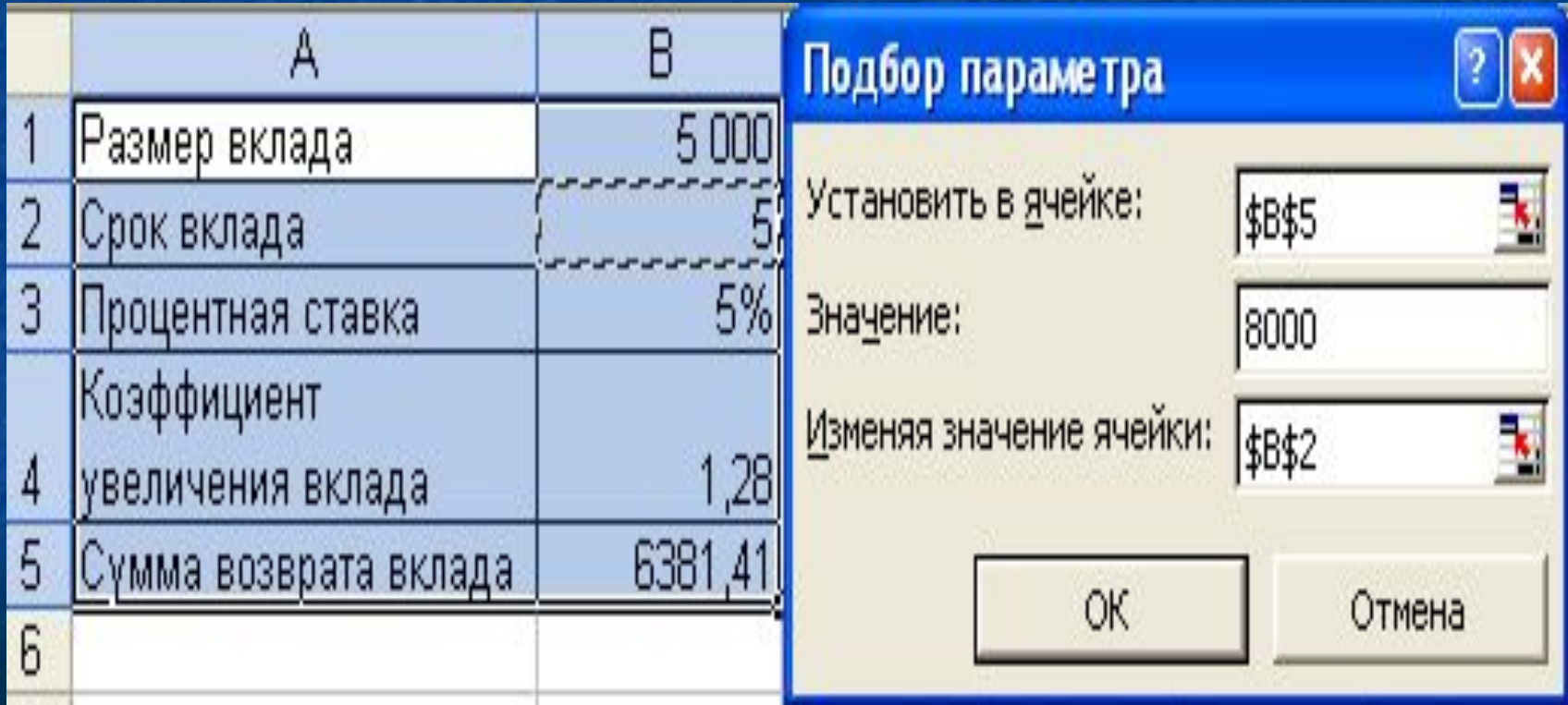

**В результате выполнения команды** Сервис – Подбор параметра **получили**  процентную ставку **и** срок вклада **при которых сумма возврата вклада составляет 8000 рублей.**

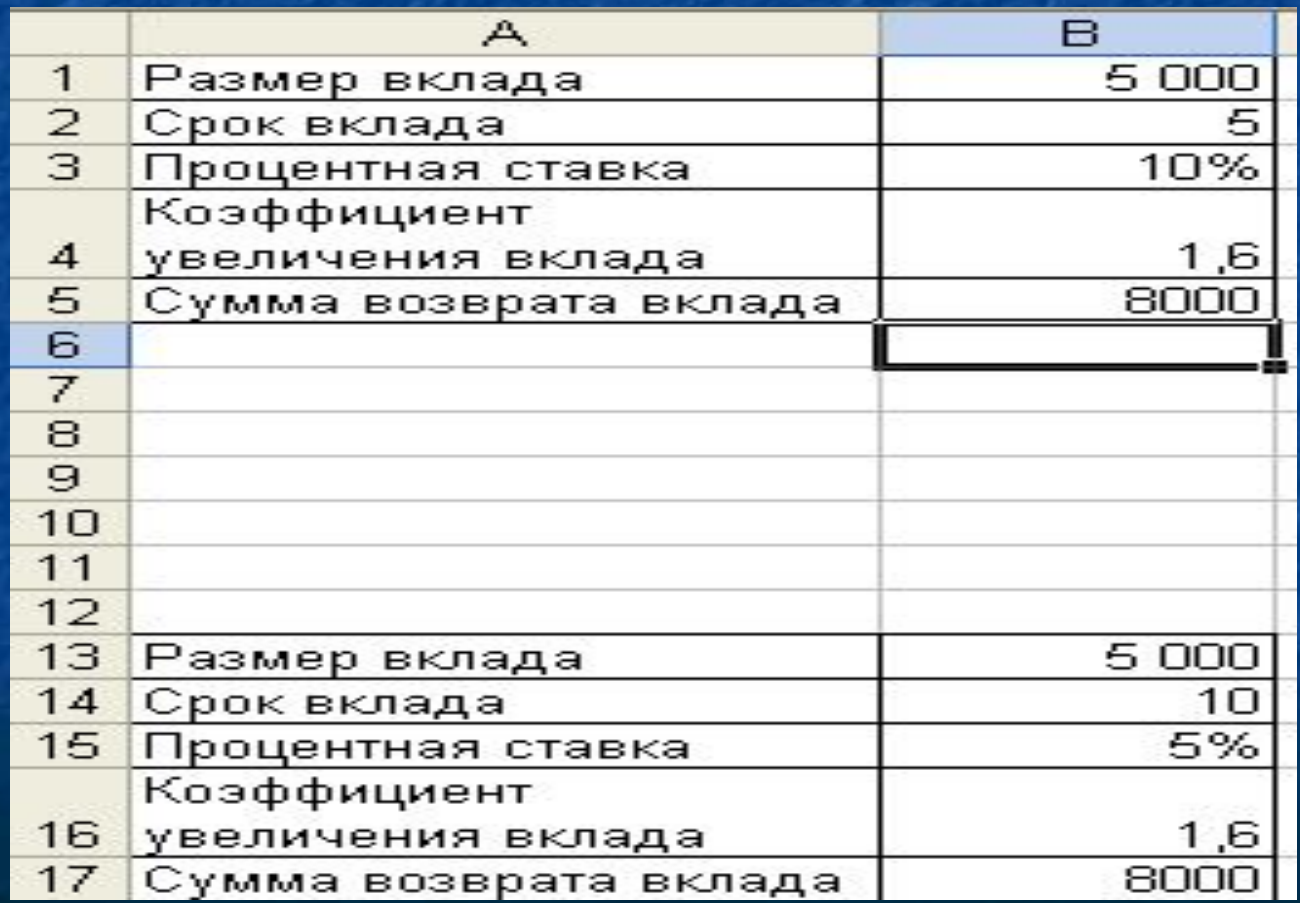

**В первой копии таблицы, изменяя одновременно два параметра, подберите значения** срока вклада **и** процентной ставки**, при которых сумма возврата будет составлять 8000 рублей.**

Для этого выполните следующие действия: 1. Введите команду **СЕРВИС – Поиск решения** и в диалоговом окне «Поиск решения» установите следующие параметры:

- адрес целевой ячейки \$B\$5 сумма возврата вклада;
- Подбираемое для целевой ячейки значение 8000р;
- В поле **Изменяя ячейки** введите абсолютные адреса ячеек со сроком вклада и величиной процентной ставки.
- 2. Введите ограничения для ячейки со сроком вклада **цел** целое число лет.
- 3. Щелкните по кнопке **Выполнить**.

**Обратите внимание на то, что оба изменяемых параметра косвенно связаны со значением целевой ячейки**  В5=В4\*В1**, так как входят в формулу расчета коэффициента увеличения вклада** В4=(1+В3)^В2**.**

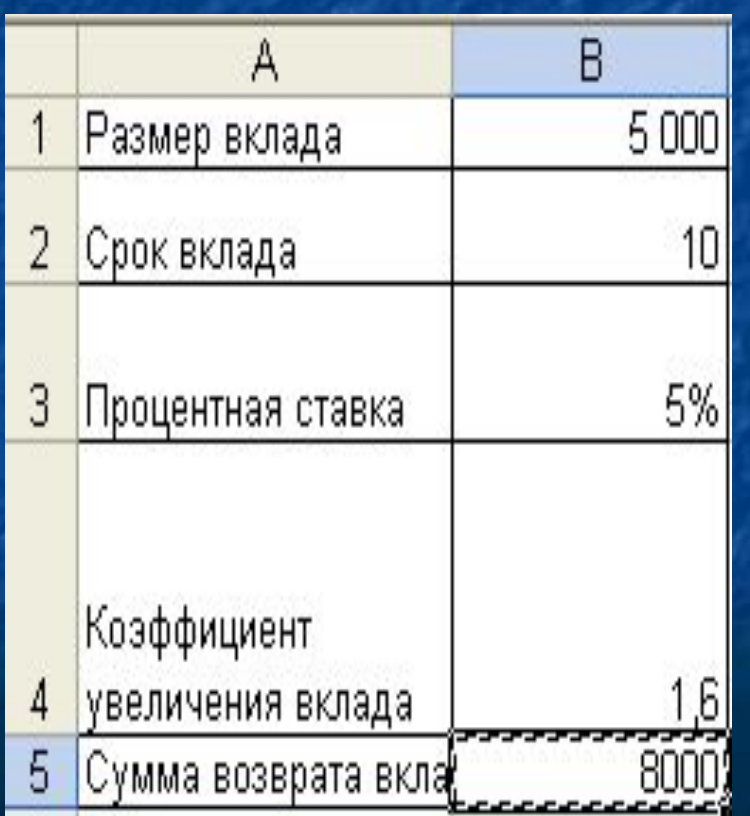

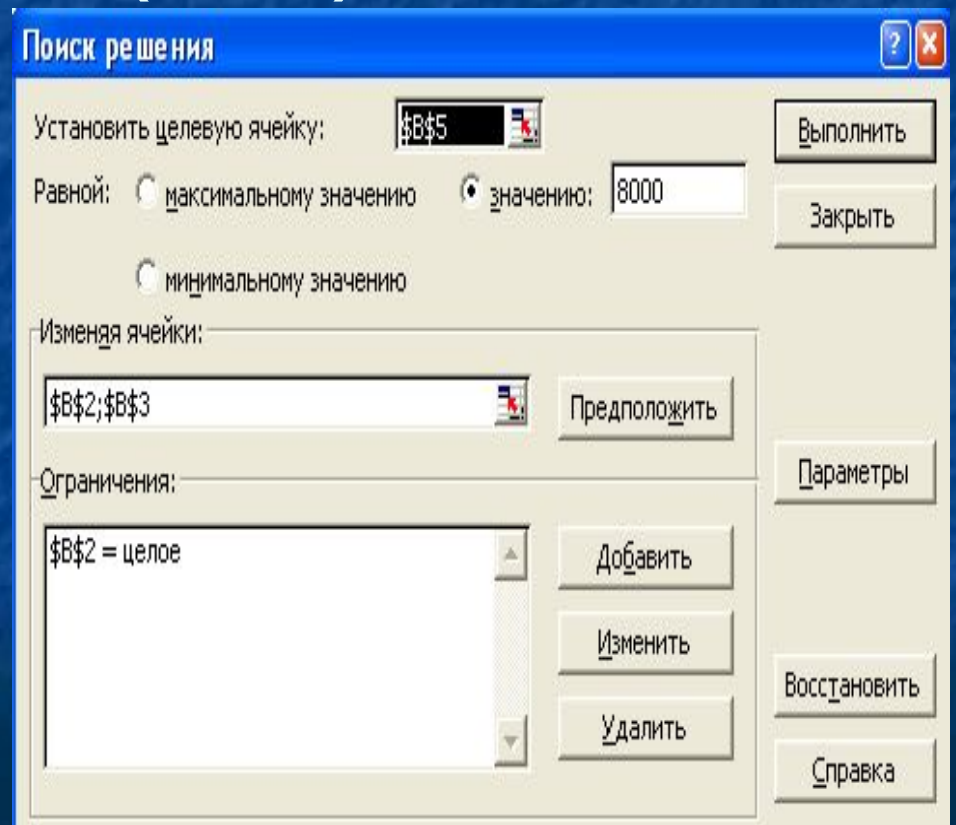

#### **В диалоговом окне «**Результаты поиска решения» **установите: Сохранить найденное решение; Тип отчета –** Результаты.

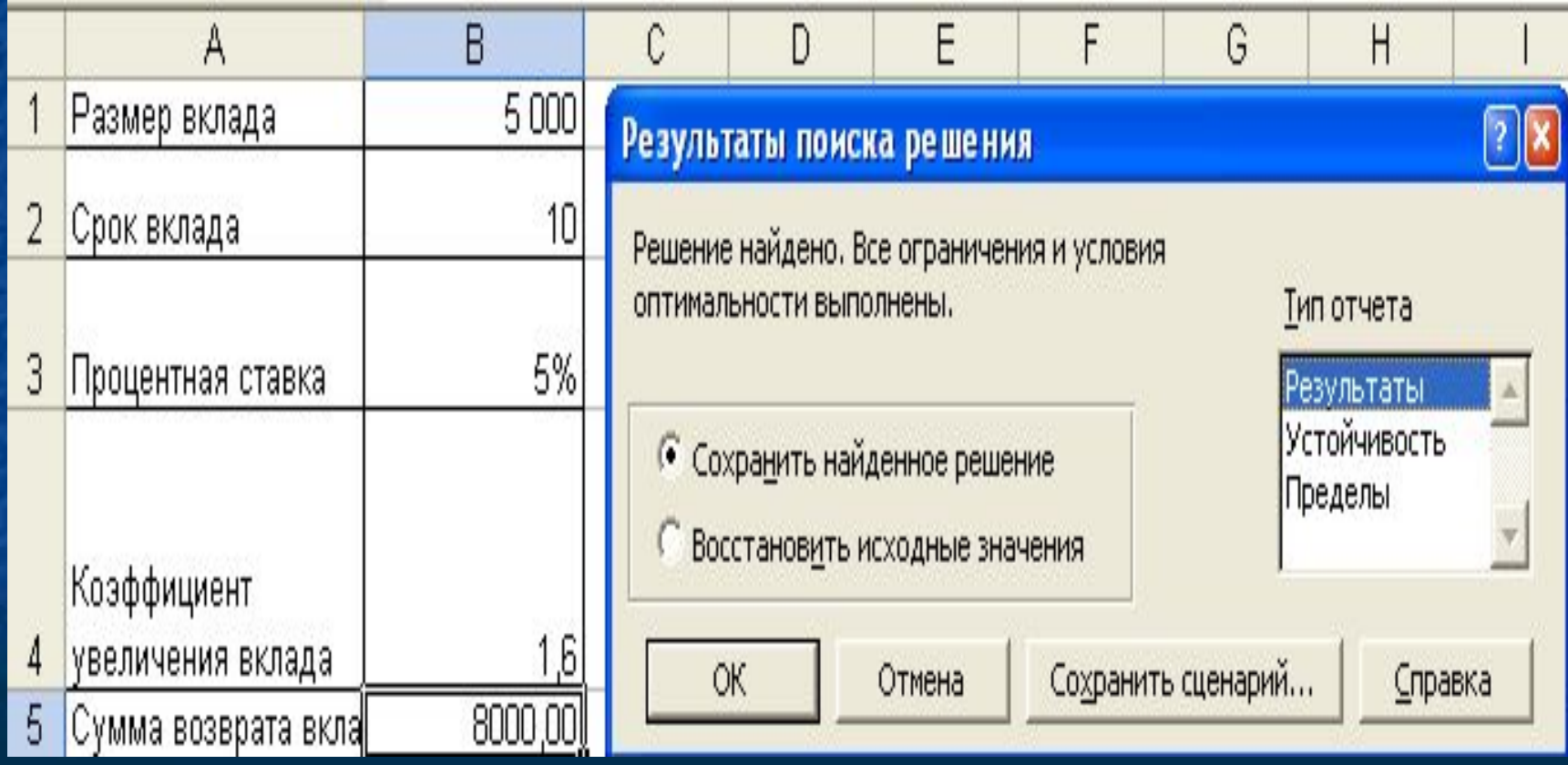

**Во второй копии таблицы на листе** Поиск **выполнить еще раз операцию**  Поиск решения, **установив следующие параметры: • адрес и значение целевой ячейки** сумма возврата вклада 8000р.; ■ В поле **Изменяя ячейки** введите абсолютные адреса ячеек с размером вклада, сроком вклада и величиной процентной ставки; **• Добавьте ограничения для ячейки с** величиной процентной ставки: <= 7%

### **Диалоговое окно «**Поиск решения**» будет выглядеть следующим образом**

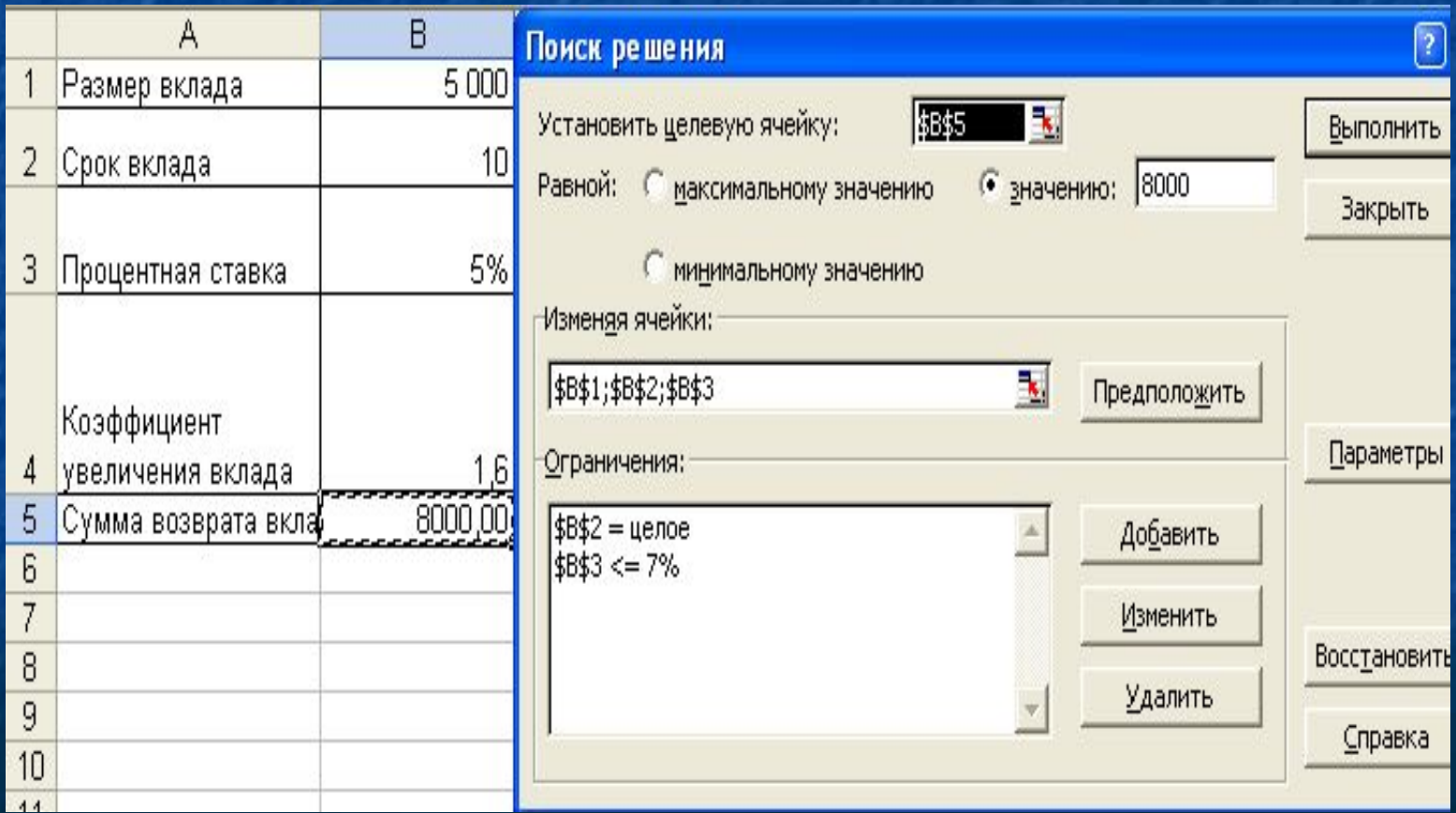

#### Задача 2.

Используя режим подбора параметра, определить штатное расписание фирмы. Исходные данные приведены в таблице 1(первый вариант).

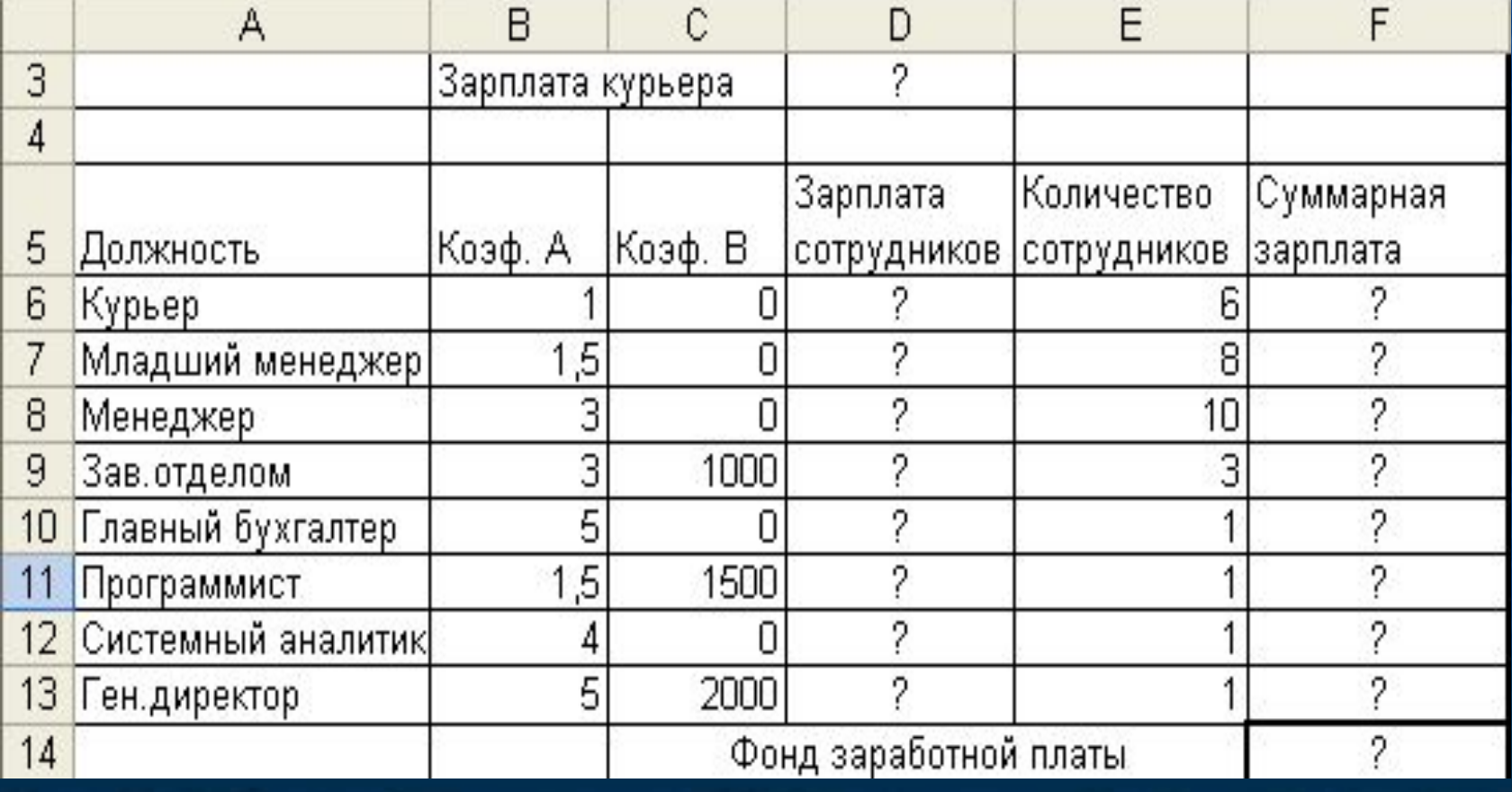

**Задача 3.** Используя программу, **Поиск решения**, решите задачу оптимизации выпуска изделий на предприятии «Протон». (второй вариант).

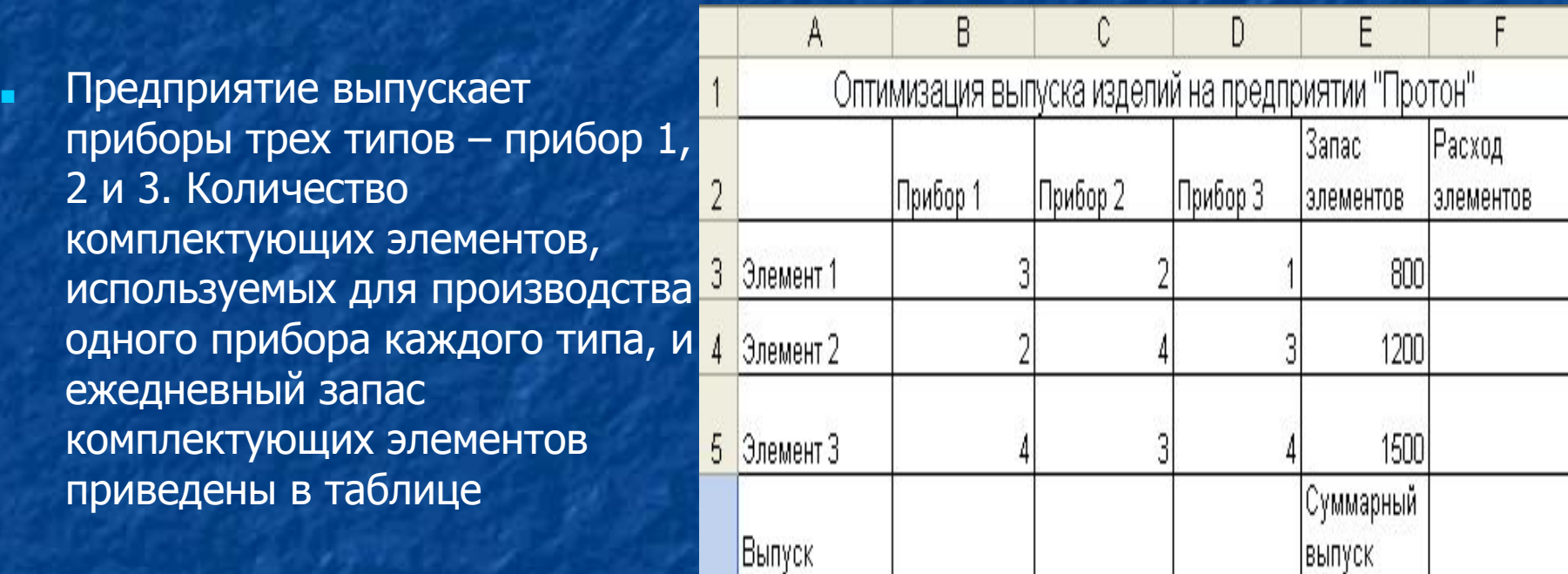

 $120$ 

120

120 приборов

Расход элементов каждого типа вычисляется по формуле **=B3\*\$B\$6+C3\*\$C\$6+D3\*\$D\$6.**

6 приборов

Определите, каким образом следует изменить соотношение типов выпускаемых приборов, чтобы обеспечить максимальный суммарный выпуск приборов при оптимальном расходе имеющегося запаса комплектующих элементов?

### **Домашнее задание.**

■ Задание 1. **Составление плана выгодного производства**

■ Фирма производит несколько видов продукции из одного и того же сырья – A, B и C. Реализация продукции A дает прибыль 10 р., B – 15 р. И C – 20 р. На единицу изделия. ■ Продукцию можно производить в любых количествах, поскольку известно, что сбыт, обеспечен, но ограничены запасы сырья.

Необходимо определить, какой продукции и сколько надо произвести, чтобы общая прибыль от реализации была максимальной.

■ Нормы расхода сырья на производство продукции каждого вида приведены в таблице

# Таблица для д/з

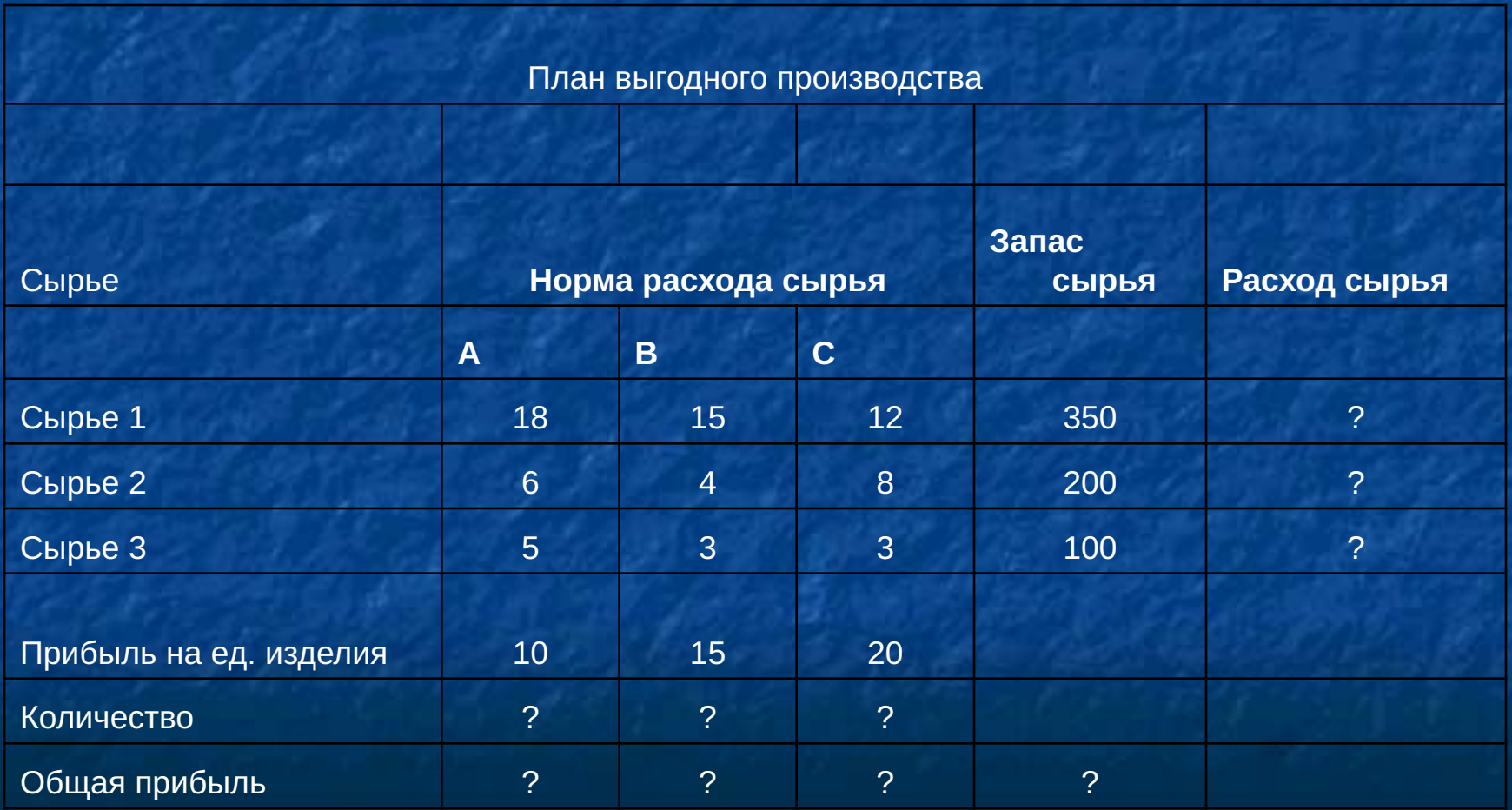